## **How to Access EMS via Workspace**

- 1. Browse to<https://workspace.salisbury.edu> via your internet browser
- 2. In the upper right-hand corner, click on your name and use the drop down to navigate and click on **Settings**

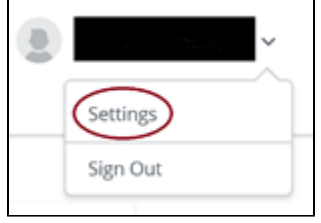

3. On the left side of the page, select **Preferences**

4. On the Horizon Remote Apps page verify **Browser** is selected. Horizon Remote Apps Opening the Horizon remote apps in the Horizon Client will give you a better experience than the browser. How would you like to launch the Horizon remote apps? ÷. Horizon Client Browser

- 5. Select the Back button to go back to the list of applications
- 6. To open the EMS app find it from the list and click Launch

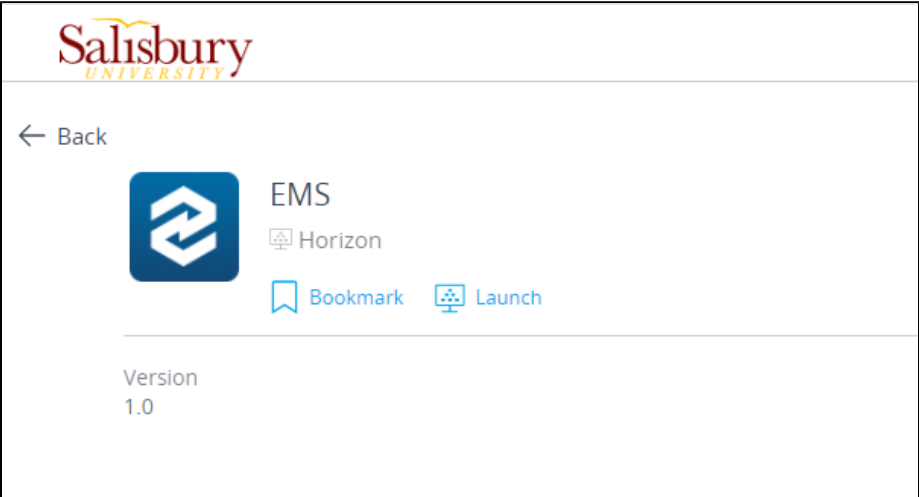

7. To open the EMS scheduling site, from the Apps column on the left select **Virtual Desktops** then choose **Virtual Lab Desktop**

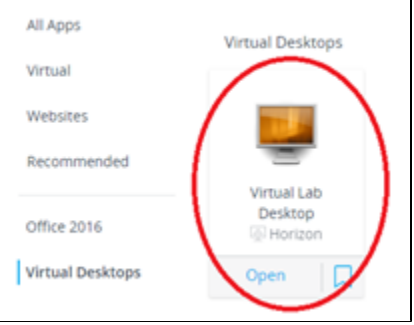

- a. Select **Launch** to open the **Virtual Lab Desktop**
- b. Login with SU credentials if requested.
- c. Open a web browser and go to <https://schedule.salisbury.edu>